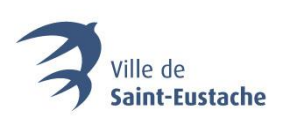

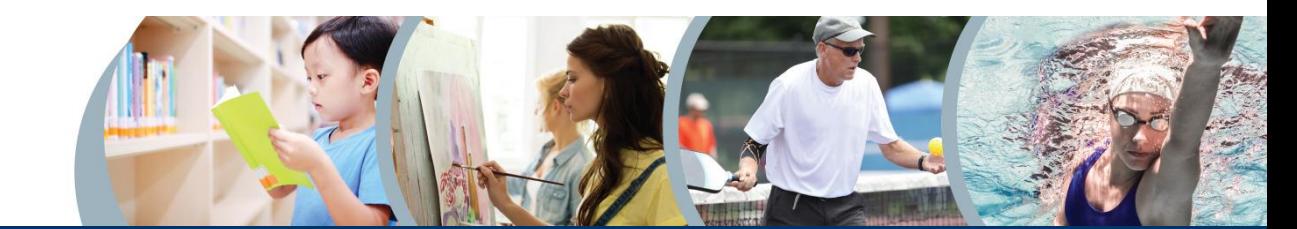

# PROCÉDURE DE CRÉATION D'UN COMPTE

# ACCÉDER À LA PLATEFORME D'INSCRIPTION AUX ACTIVITÉS

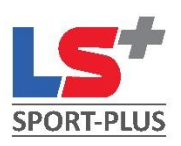

#### **1. Rendez-vous sur la page d'accueil du site Web de la Ville.**

Dans la barre d'adresse de votre navigateur Web (Chrome, Firefox, Safari, etc.), inscrivez sainteustache.ca afin de joindre la page d'accueil du site Web de la Ville de Saint-Eustache.

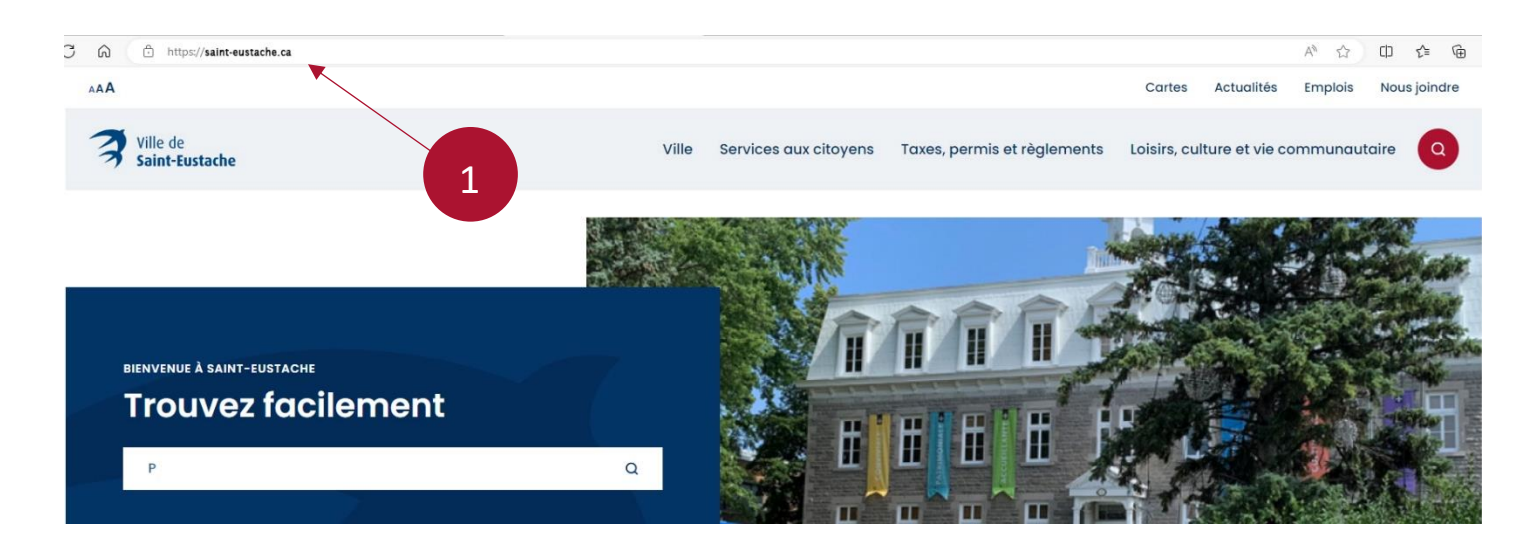

#### **2. Cliquez sur le bouton « Inscription aux activités ».**

Défilez vers le bas de la page d'accueil et dans le menu « Accès rapides », cliquez sur le bouton « Inscription aux activités ».

## **Accès rapides**

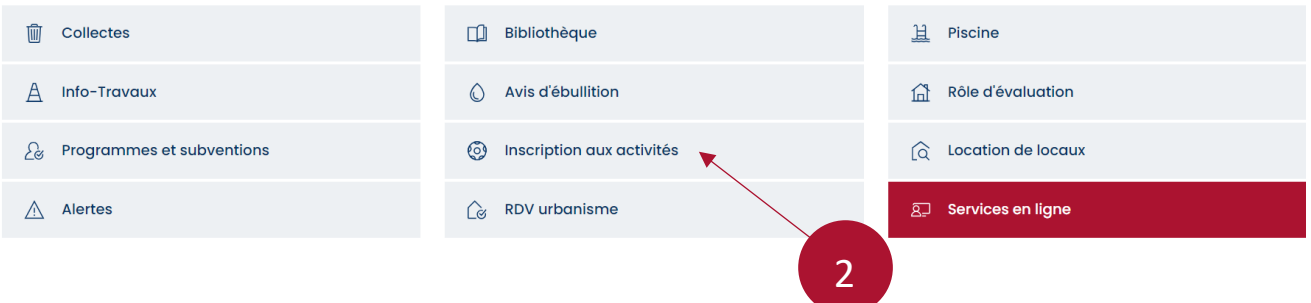

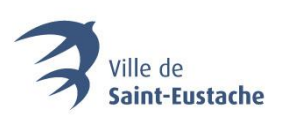

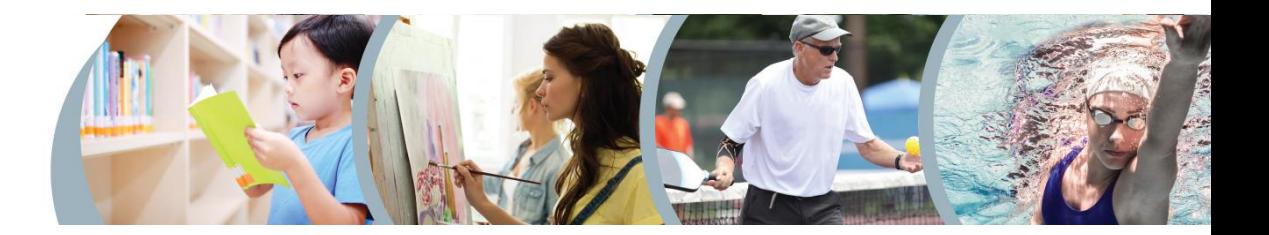

**3. Cliquez sur le bouton « Accédez au site d'inscription en ligne** ».

La page ci-dessous s'ouvrira. Cliquez sur le bouton « Accédez au site d'inscription en ligne » pour être dirigé vers la plateforme d'inscription.

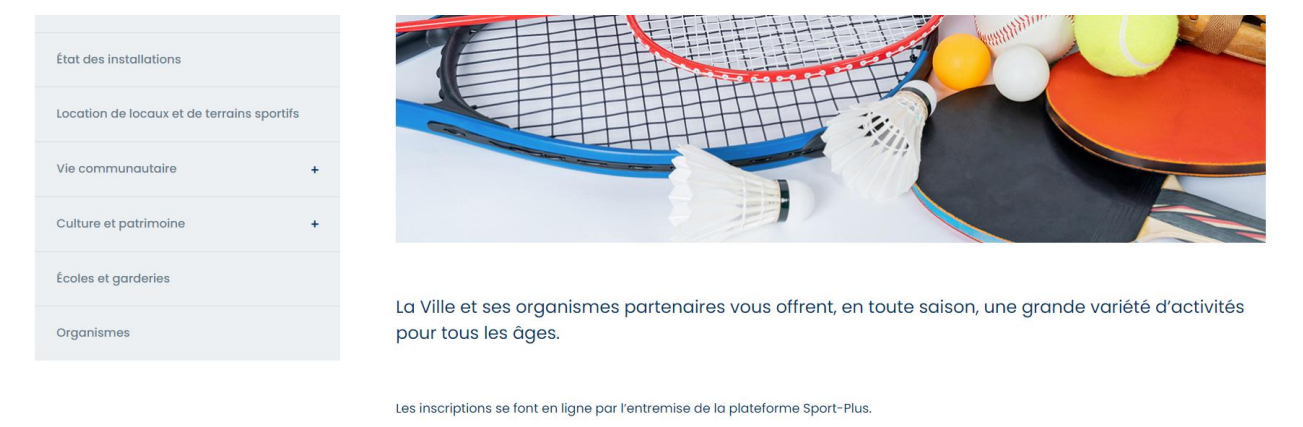

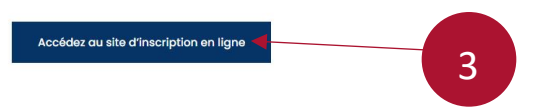

# CRÉER SON COMPTE D'ACCÈS PERSONNEL OU S'Y CONNECTER

#### **4. Cliquez sur « Se connecter ».**

La page ci-dessous s'ouvrira. Cliquez sur le lien « Se connecter » dans le coin supérieur droit du menu d'en-tête bleu.

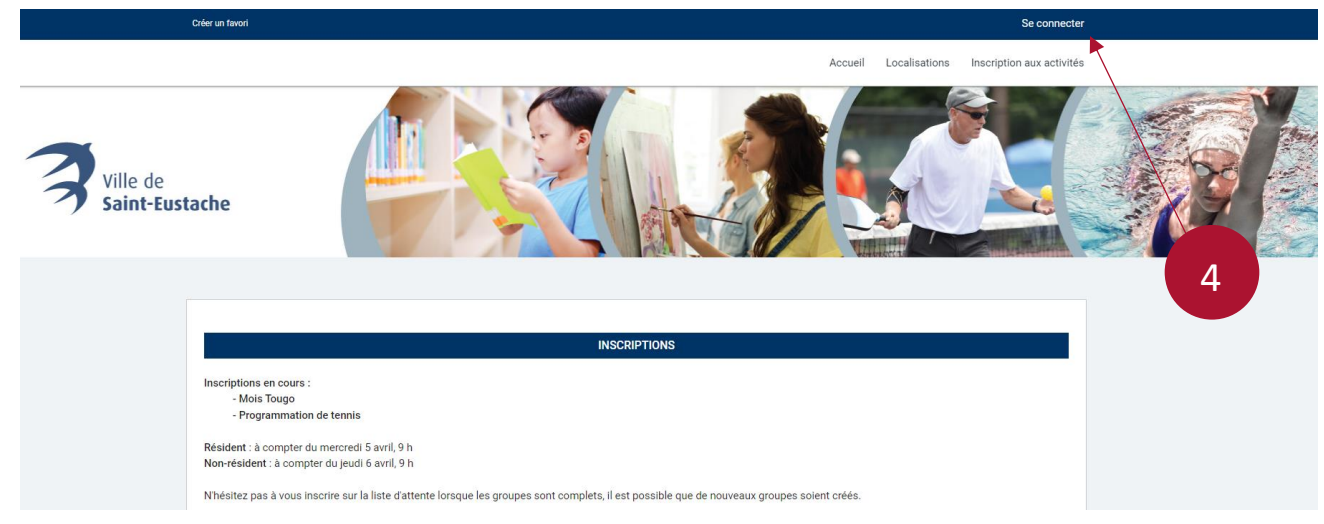

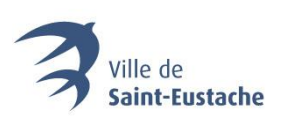

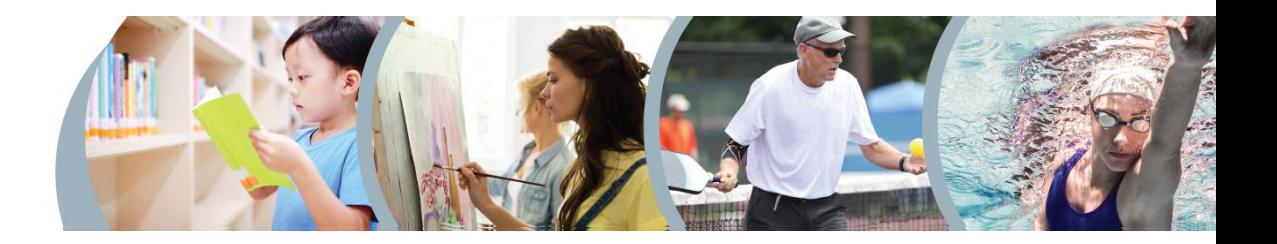

#### **5. Cliquez sur « Créer mon compte ».**

La fenêtre ci-dessous s'ouvrira. Cliquez sur « Créer mon compte ». Vous devrez fournir une adresse de courriel valide ainsi que votre numéro de Carte citoyen. Assurez-vous que votre Carte citoyen est valide. Pour obtenir plus d'information à ce sujet[, cliquez ici](https://www.saint-eustache.ca/carte-citoyen) ou contactez le Saint-Eustache Multiservice au 450 974-5000.

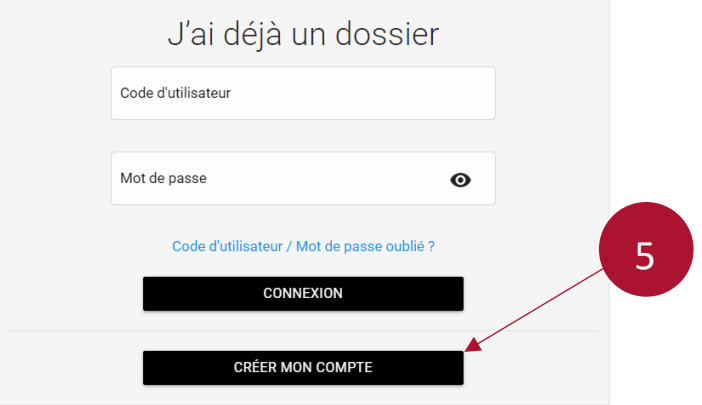

- **6. Inscrivez votre numéro de Carte citoyen ou de Carte non-résident ainsi que votre date de naissance.**
- **7. Cliquez sur « Étape suivante ».**

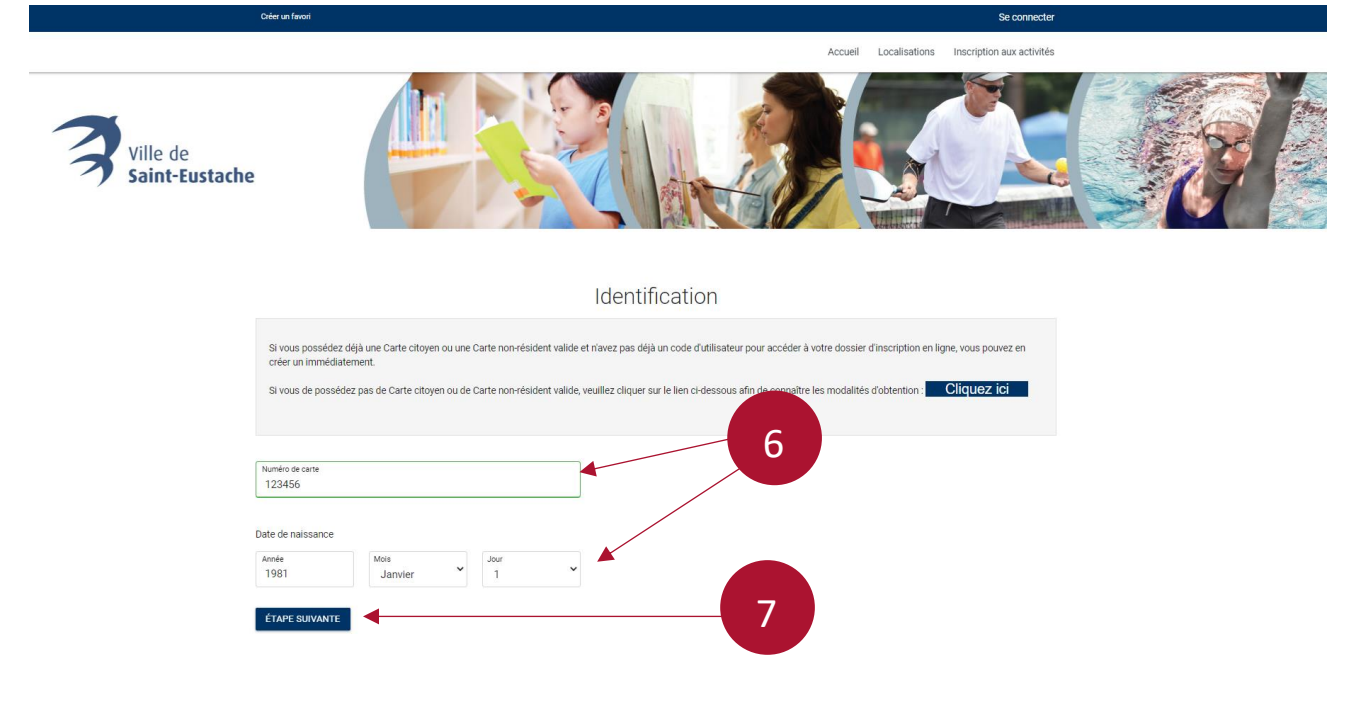

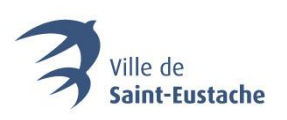

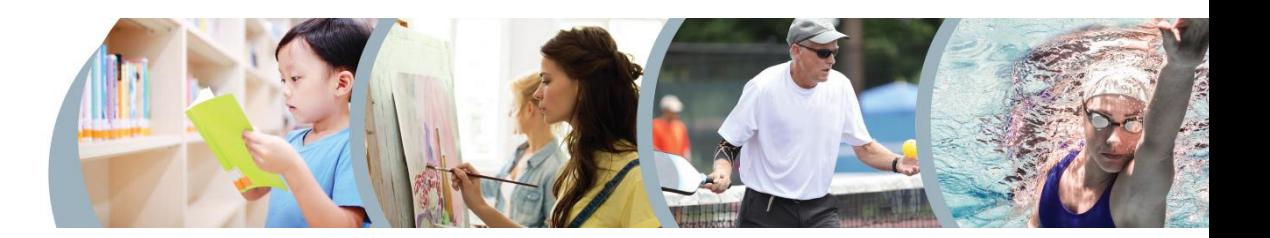

## **8. Créez votre code d'utilisateur et votre mot de passe, puis, inscrivez votre adresse de courriel valide.**

### Étape de vérification et création de dossier

Vous devez vous créer un code d'utilisateur qui vous permettra de vous connecter à ce site. Il est donc important de ne pas perdre votre nom d'utilisateur et votre mot de passe puisqu'ils sont indispensables pour que vous puissiez vous connecter. N'oubliez pas que votre code utilisateur doit comporter au moins 8 caractères.

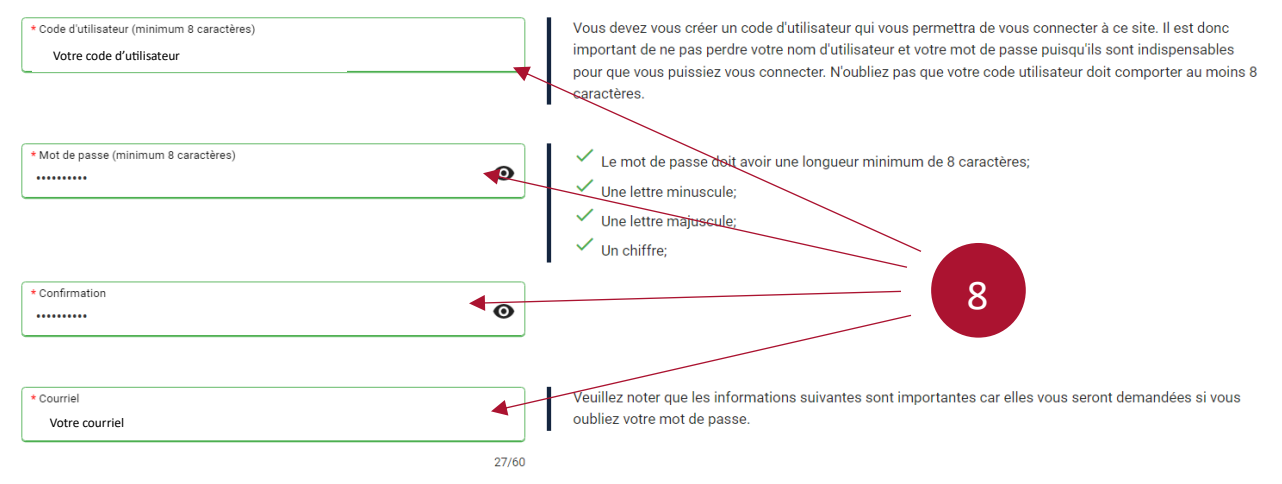

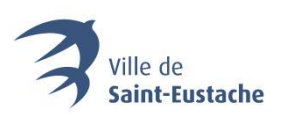

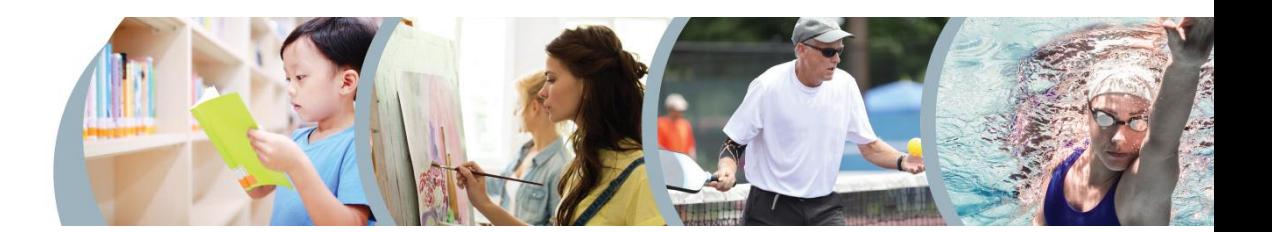

#### **9. Cochez les consentements, inscrivez votre nom et cliquez sur « Confirmer ».**

Pour recevoir les communications liées à une modification ou une annulation concernant l'une des activités à laquelle vous vous êtes inscrit·e, veuillez vous assurer d'avoir au moins coché les 2 cases suivantes (encadrés bleus ci-dessous) :

« J'accepte que vous puissiez communiquer avec moi par courriel concernant des activités auxquelles je suis inscrit(e) »

Et

« J'accepte que vous puissiez communiquer avec moi par téléphone pour des informations importantes/urgences seulement ».

#### **Inscrivez ensuite votre nom et appuyez sur « Confirmer ». Votre compte est maintenant créé.**

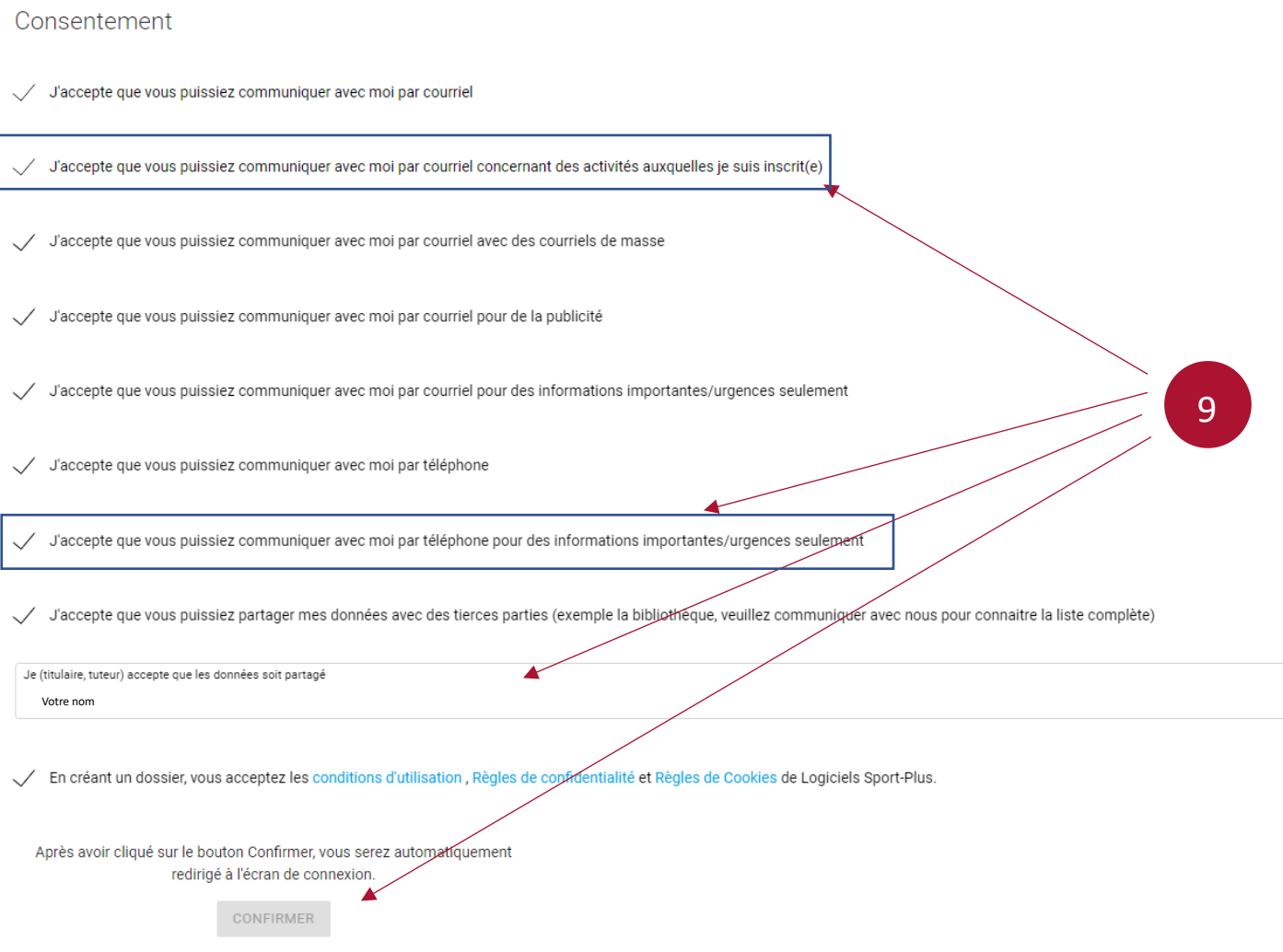

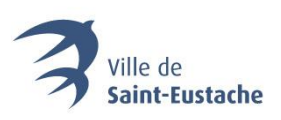

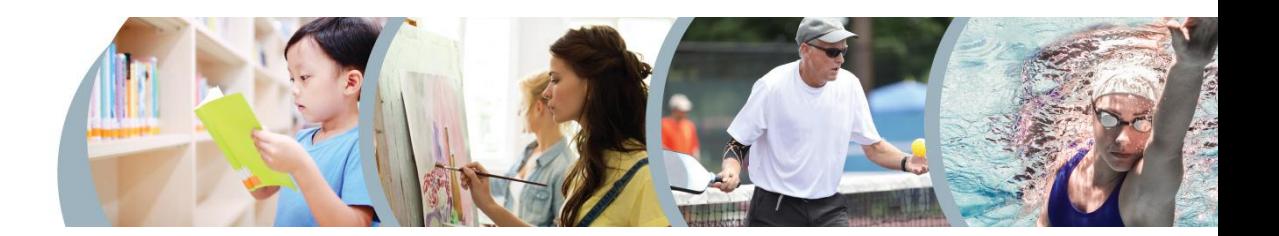

## ACTIVER VOTRE COMPTE D'ACCÈS PERSONNEL

#### **10. Consultez vos courriels et activez votre compte**

Un courriel sera envoyé à l'adresse que vous avez saisie pour la création de votre compte dans lequel se trouve un code d'activation. Notez ce code.

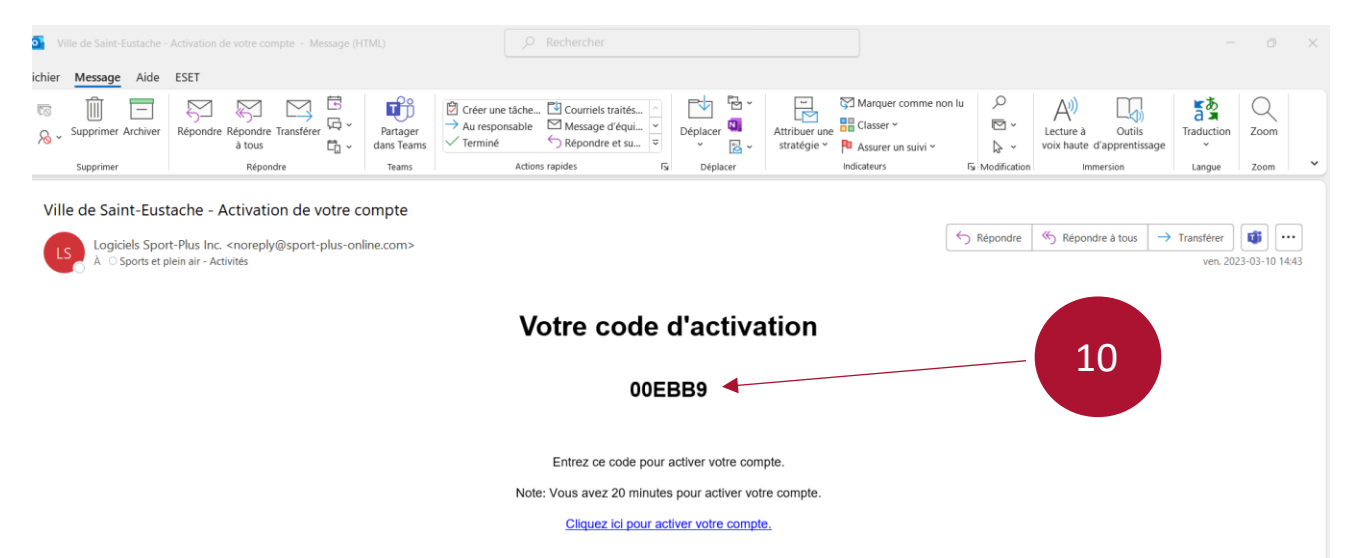

**11. Inscrivez le code dans la fenêtre de confirmation de votre dossier. Puis, appuyez sur « Confirmer ».**

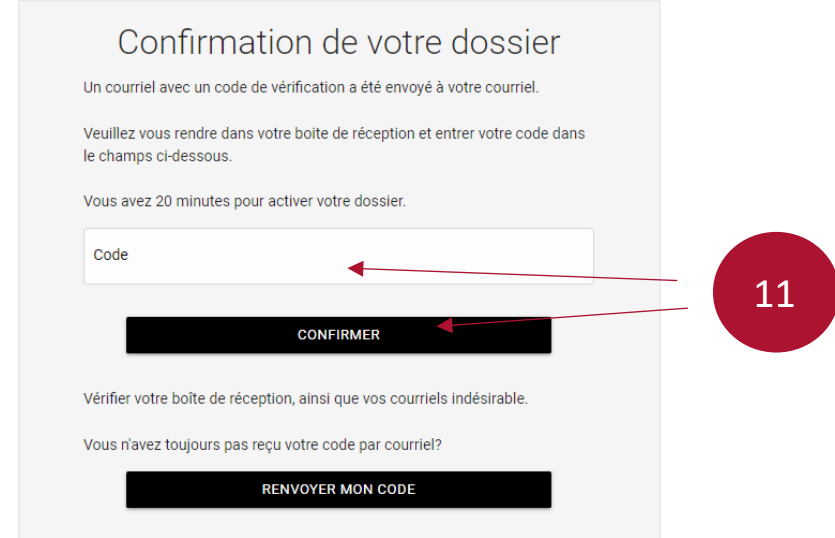